**1.** Let's make a chart of x and y values for  $y = |x|$ 

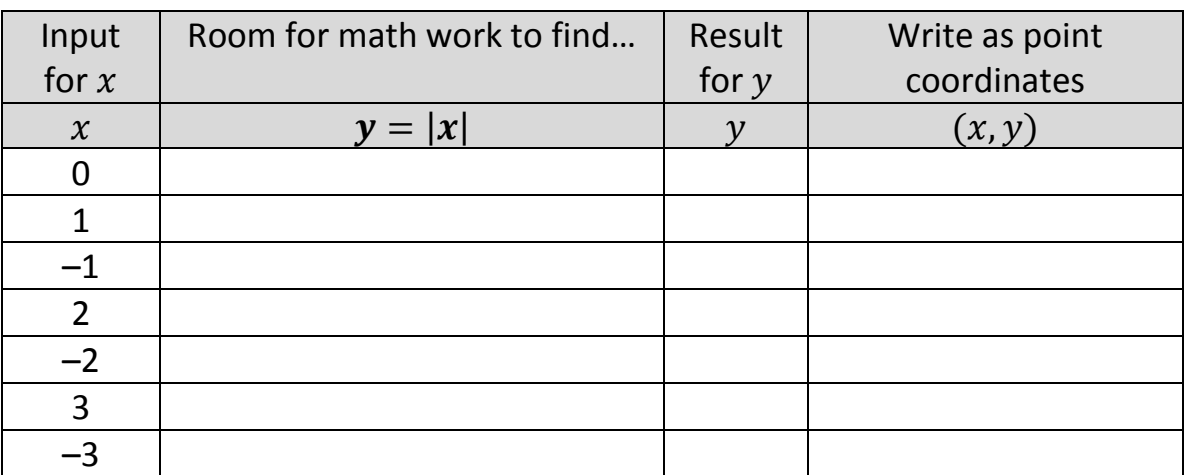

None of the x values repeat – do some of the y values repeat? YES or NO

**2.** Go to

[http://www.bowerpower.net/algebra2sema/ch02/AbsoluteValueFunction](http://www.bowerpower.net/algebra2sema/ch02/AbsoluteValueFunctionGeoGebra.html) [GeoGebra.html.](http://www.bowerpower.net/algebra2sema/ch02/AbsoluteValueFunctionGeoGebra.html) You will probably want to press F11 so you can see everything.

- **3.** What do you notice about the red graph and the points you listed in Step 1 (plot them, if necessary)?
- **4.** How would you describe the shape of the pattern of your points (and the red graph)? **Example 2**
- **5.** The red graph is for the equation

 $v = |x|$ 

but GeoGebra won't recognize the absolute value "fence posts." Instead, it is entered as

## $y = abs(x)$ [The "abs" stands for absolute value]

- **6.** You will notice that GeoGebra changes the y to  $f(x)$  [this shouldn't bother you]!
- **7.** Notice the Undo, Redo, and Refresh buttons in the upper right corner.

**9.** There is an INPUT box at the bottom of GeoGebra. Let's type another absolute value function…

 $y = 3abs(x)$ 

Press ENTER when you are done to see the graph of this function.

- **10.** Try some more numbers to fill in the ??? in  $y = ? ? ?$  abs(x). Try some positive integers, negative integers, positive fractions or decimals, and negative fractions or decimals. If you enter a fraction, you'll need to put it in parentheses  $[y = (-2/5) \text{abs}(x)$ , for example].
- **11.** Notice how the graphs in Step 10 compare to the red graph of  $y = |x|$ . (If things get too crowded on the page, you can use Undo or Refresh in the upper right corner).
- **12.** Describe what you are noticing about the direction of the graphs.

**13.** Describe what you are noticing about how wide or narrow your graphs are (compared to the red graph)

**14.** Discuss your answers to #12-13 with another student

- **15.** Refresh GeoGebra so the original red graph appears alone. Click on Options  $\rightarrow$  Point Capturing  $\rightarrow$  On.
- **16.** Click on the arrow in the  $1<sup>st</sup>$  box (upper left) to select the Move option (the border of the button will turn dark blue).
- **17.** The VERTEX of an absolute value function is the starting point for both rays. It is always an extreme (lowest or highest) point on the graph.
- **18.** Click and drag the red graph so the vertex moves from (0,0) to (2, 3). What happened to the equation [it's on the upper left side and it used to be  $=$  abs(x) |?
- **19.** Move the graph a few more times and stop to notice the new equations. Be sure you check the vertex in all four quadrants.
- **20.** Describe what you are noticing about the coordinates of the vertex and the number beside  $x$  in the ( ) and the number to the far right.
- **21.** Discuss your answer to #20 with another student.
- **22.** Plot a point on the graph by clicking on the point in the 2<sup>nd</sup> box to select the New Point option and then clicking somewhere on the grid.
- **23.** Type an equation in the Input box at the bottom that you believe will make an absolute value function appear with a vertex at the point you made in #22.
- **24.** If you were correct, congratulations! If you weren't correct, click on the 1<sup>st</sup> box to get the Move option and move your graph until the vertex does go through your point. Do you see why you were correct/incorrect?
- **25.** Try steps #22-24 again with another point.
- **26.** Now you are ready for the Absolute Value Functions BowerPoint!